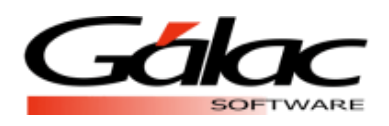

# Actualizar el valor de la Unidad Tributaria en el sistema IVA y Renta

#### **IMPORTANTE**

Si utilizas el módulo de retenciones de ISLR, y el módulo de Retenciones de Impuestos Municipales, entonces sigue los pasos.

*El siguiente proceso debe llevarse a cabo una sola vez.*

#### Comenzamos:

- 1. Visita nuestra página we[b https://www.galac.com,](https://www.galac.com/) y descarga el archivo "ValorUT.zip", a continuación, las instrucciones para hacerlo.
- 2. Clic en el menú **Centro de Ayuda – IVA y Renta**

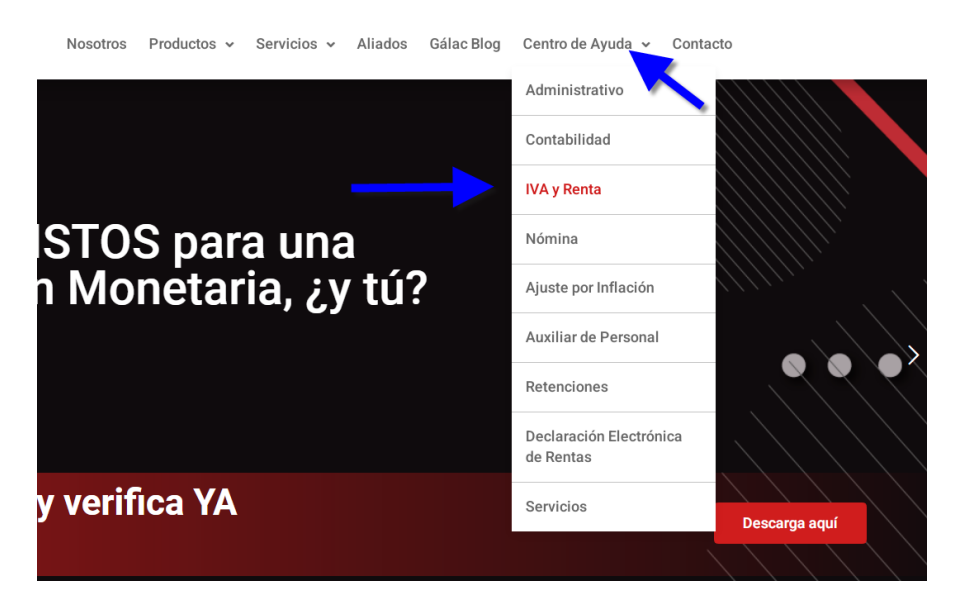

3. Ahora clic en **Instructivos** y después clic en **Valor UT,** para iniciar la descarga del archivo.

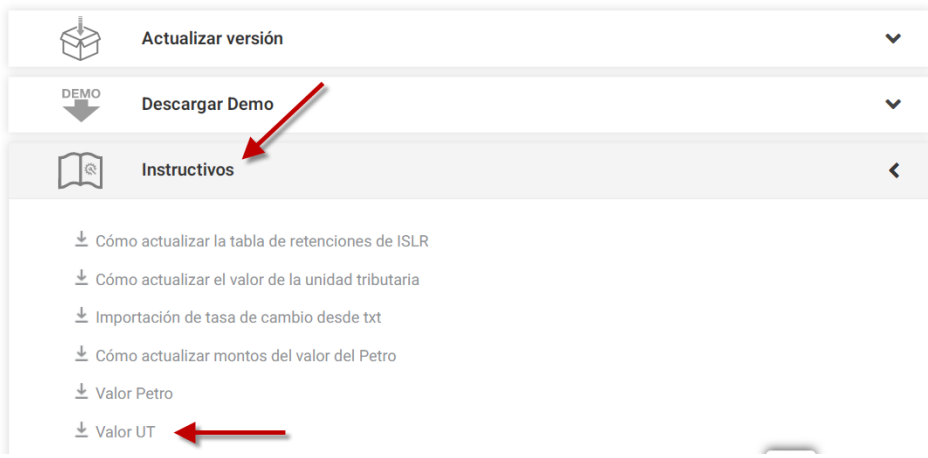

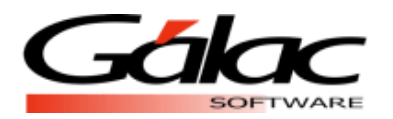

- 4. Una vez que tengas el archivo " ValorUT.zip" descomprímelo en la carpeta \Tablas\ve, en el "path" de instalación de la aplicación (ejemplo: "C:\Program Files\Galac\Iva\Tablas\ve")
- 5. Luego ejecutas el sistema **IVA y Renta** e ingresa con un usuario "Supervisor"
- 6. Ahora activa el modo avanzado G -- Activar Modo Avanzado

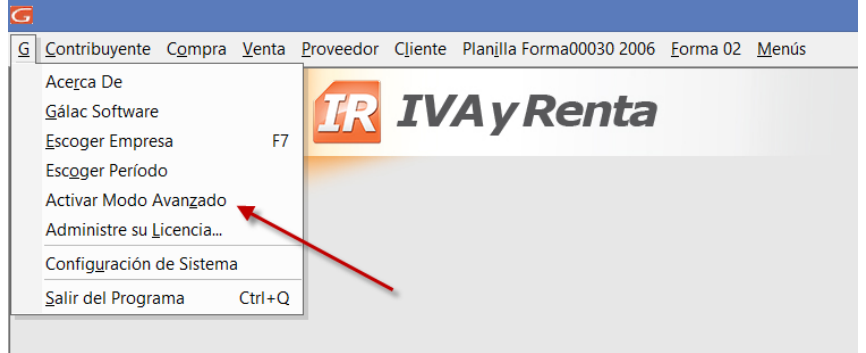

7. Una vez dentro del sistema, haz clic en el menú **Tablas**

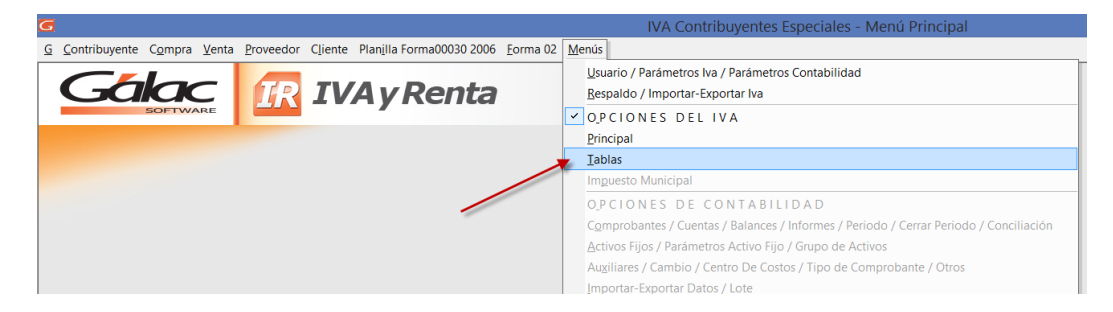

8. Ahora haz clic en el menú **Unidad Tributaria – Gestionar Unidad Tributaria**

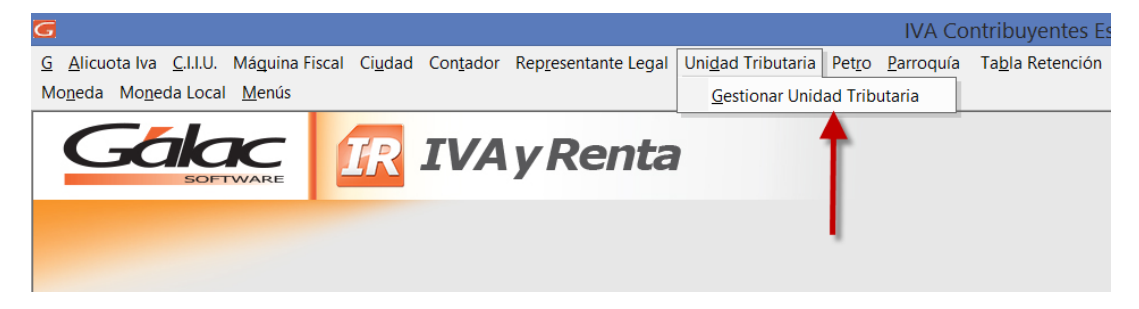

9. En la siguiente ventana presiona el botón **Reinstalar**

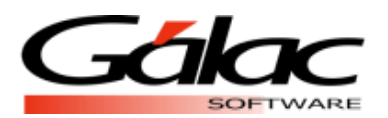

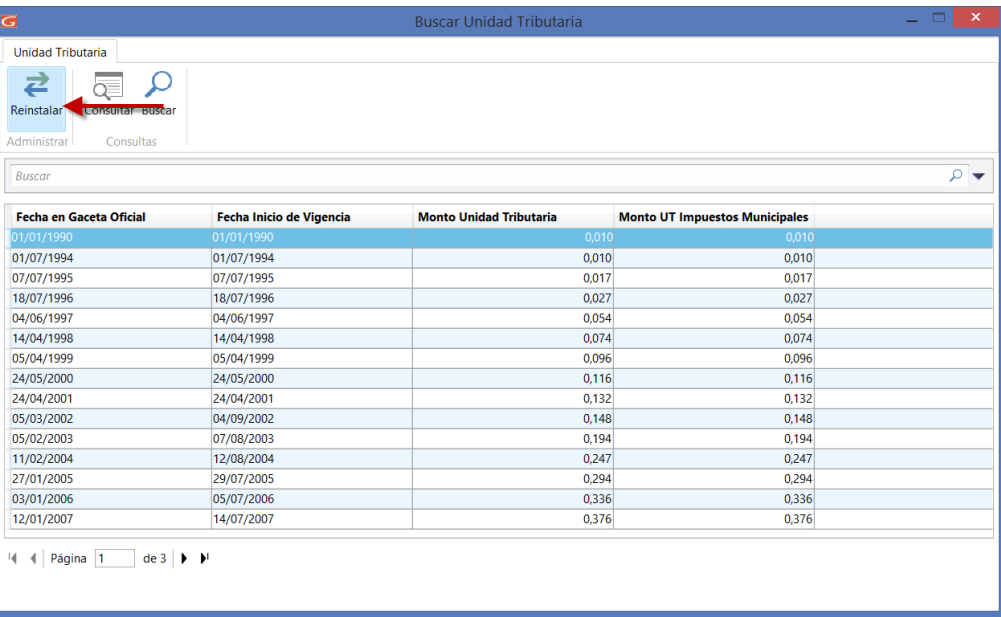

## 10. Seguidamente haz clic en Re-Instalar Datos

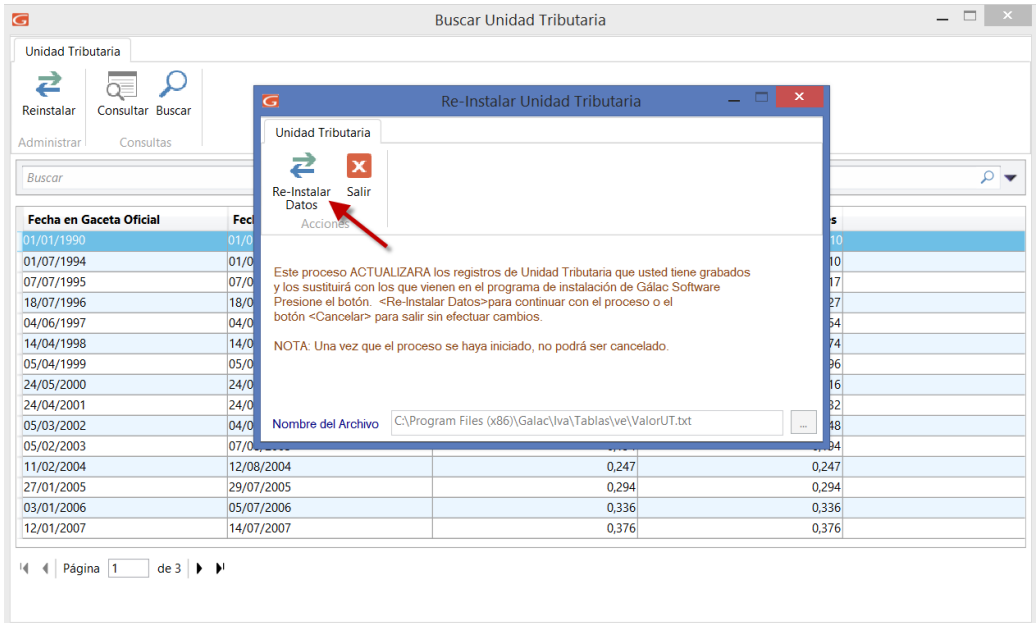

11. Comienza el proceso de actualización, espera a que finalice.

12. Al finalizar el proceso aparecerá el siguiente mensaje, haz clic en el botón **Aceptar**

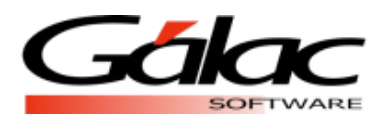

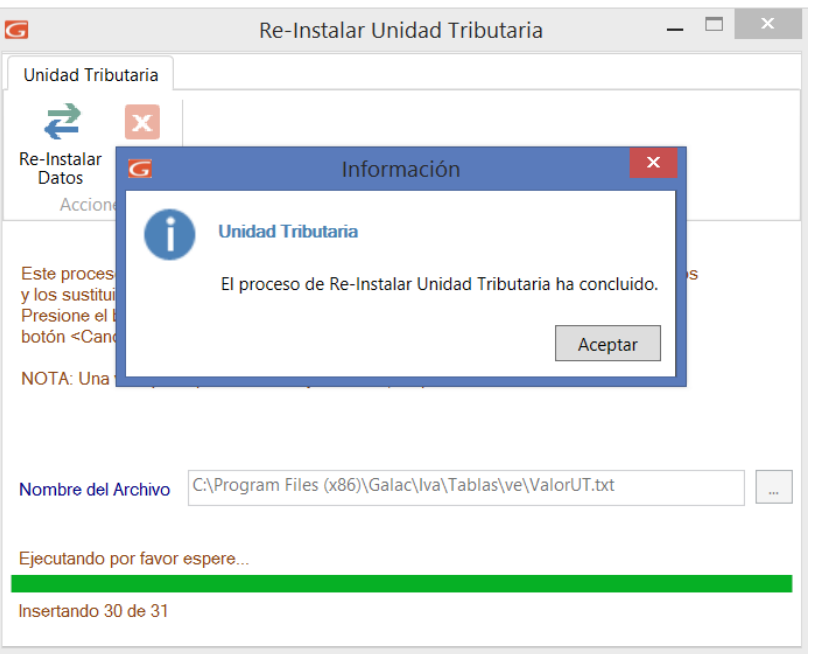

### **Proceso terminado.**

De esta manera queda actualizada la Unidad Tributaria en el sistema **IVA y Renta.**